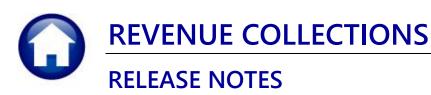

# March 2023

This document explains new product enhancements added to the ADMINS Unified Community for Windows (AUC) **REVENUE COLLECTIONS** system.

#### **CONTENTS**

| 1 | # 409 | 96 POSTED RECEIPTS REPORT [ENHANCEMENT] | . 2 |
|---|-------|-----------------------------------------|-----|
|   |       | DRITES SCREEN [ENHANCEMENT]             |     |
|   |       | Workshop                                |     |
|   |       | Favorites Video Available Now           |     |
| 2 |       | ADMINS Video Library                    |     |

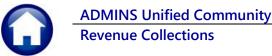

**Revenue Collections** 

# # 4096 Posted Receipts Report [Enhancement]

ADMINS added the bill year to report #4096 to satisfy a customer request to make the information searchable by bill year. Sometimes, taxpayers will pay bills from prior years, meaning that more than one bill year will be shown on the report for a given date range. To run the report, from the menu, select:

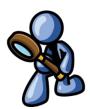

Collections ▶ Reports ▶ Report Library ▶ Transaction Reports ▶ #4096 Posted Receipts-by Date, Batch #, Bill #

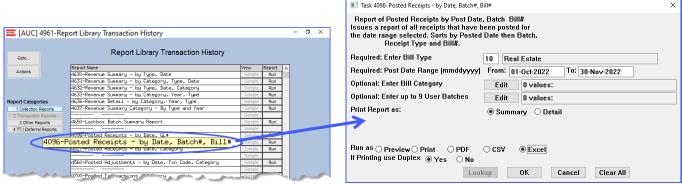

Figure 1 Running the Posted Receipts report

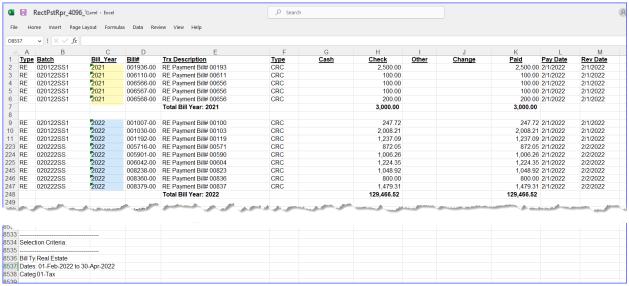

Figure 2 The report now has a bill year column and is subtotaled by bill year

[ADM-AUC-RC-8561]

#### March 2023

## **Favorites Screen [Enhancement]**

ADMINS added a button on the Favorites screen to set it as your home screen so that when you click on the home button in the toolbar, you will return to the Favorites screen. To access the **Favorites** screen, from the menu, select:

#### **Favorites** ▶ User Favorites

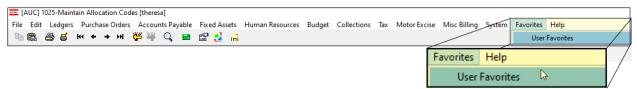

Once you are on the favorites screen, there will be an [H] icon next to the home button. If you want to make the Favorites screen your home screen, click on the [H] icon. If you want to retain your current home screen, do not click on the [H] icon. If you click on the [H] icon and change your mind, ask your local super user or support@admins.com to reset your home screen.

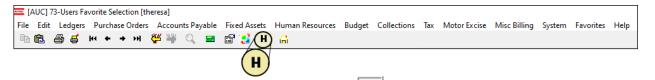

to return to your home screen. If you have clicked on From anywhere in the AUC system, click on the [Home] button the [H] icon, the Favorites screen is now your home screen.

[ADM-AUC-SY-8278]

### 2.1 Workshop

To get started with the favorites screen, **ADMINS** is hosting an interactive workshop, and everyone is invited. Sign up by replying to the email invitation that will be sent out on March 6th, 2023. If you want to participate, include a list of the screens and reports you use most when you accept the invitation. The workshop will be held on Thursday, March 23, 2023, from 2:00 PM - 2:30 PM.

To join us, accept the invitation in the email and mark your calendars.

[ADM-AUC-SY-8278]

#### 2.2 Favorites Video Available Now

The Favorites video is a 2 ½ minute look at how the favorites screen works. Access it and scores of other Videos & Quick Tips (admins.com) from the ADMINS website.

### 2.3 ADMINS Video Library

Don't forget to check out all these other Videos & Quick Tips (admins.com). These videos are a valuable resource for a first look at many of the features available in ADMINS, as well as a refresher for "once in a while" tasks. The videos provide "justin-time" training when new staff is coming aboard as well.

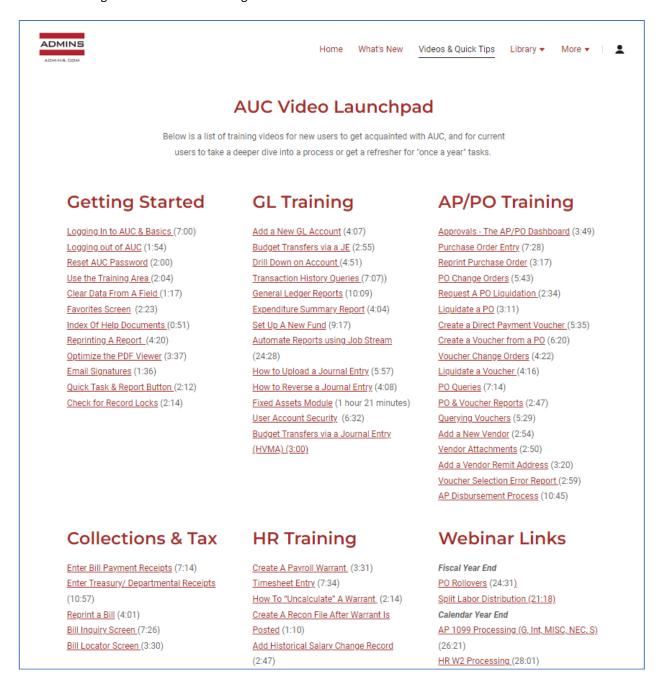

We are adding content all the time so check back often; we also send out a "Featured Video of the Month" email.